## SafePal Wallet (セーフパルウォレット)の始め方

それでは、ここからSafePalウォレットの使い方を解説していきます。 まずは、SafePalウォレットのスマホアプリをインストールしてきます。

iOS版アプリのダウンロードはこちら Android版アプリのダウンロードはこちら

今回は、iPhoneを使って解説しますが、Androidでも基本的な手順は同じになりますの で、お使いの端末に合わせて作業を進めてください。 手順は、以下の3ステップになります。

手順は、以下の3ステップになります。

- アプリをインストール **1**
- ウォレットの作成 **2**
- ニーモニックフレーズのバックアップ **3**

順番に解説します。

#### 手順①:アプリをインストール

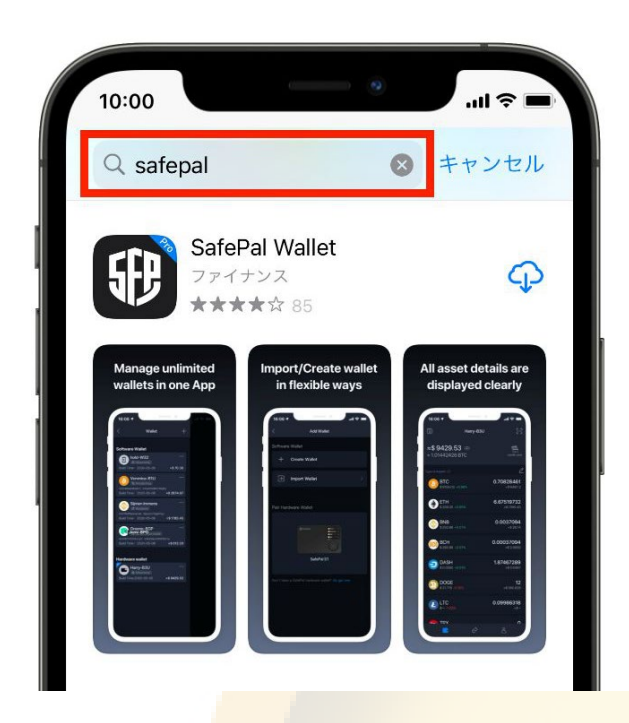

①App Storeのアプリを立ち上げ、「safepal」と入力して検索をします。

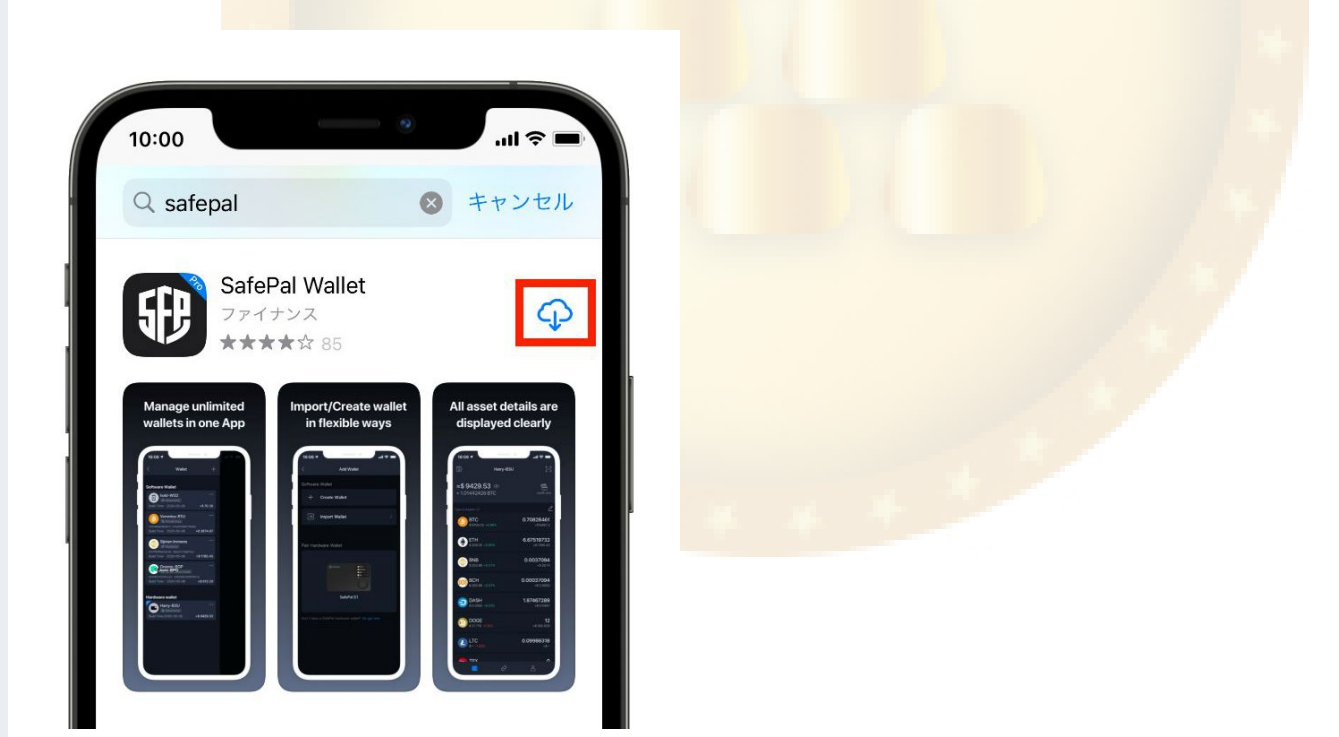

②すると「S afePal Wallet」のアプリがヒットするので、「入手」をタップします。 しばらくすると、アプリのダウンロードが完了するので、ダウンロードが完了したらアプリを 開きます。

## 手順②:ウォレットの作成

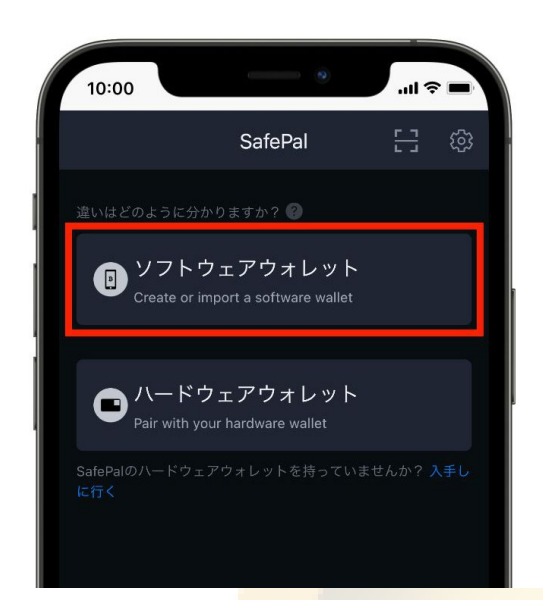

①するとこのような画面になるので「ソフトウェアウォレット」を選択します。

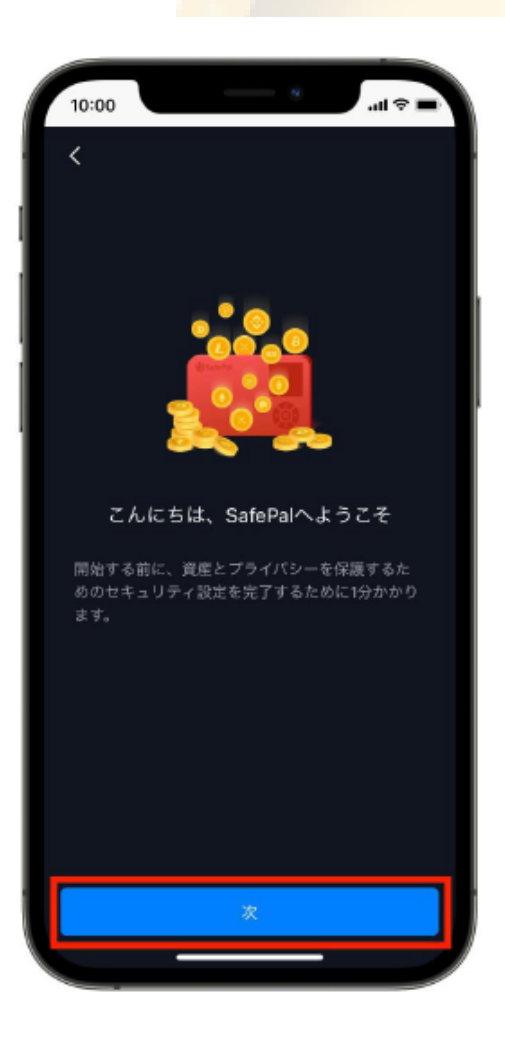

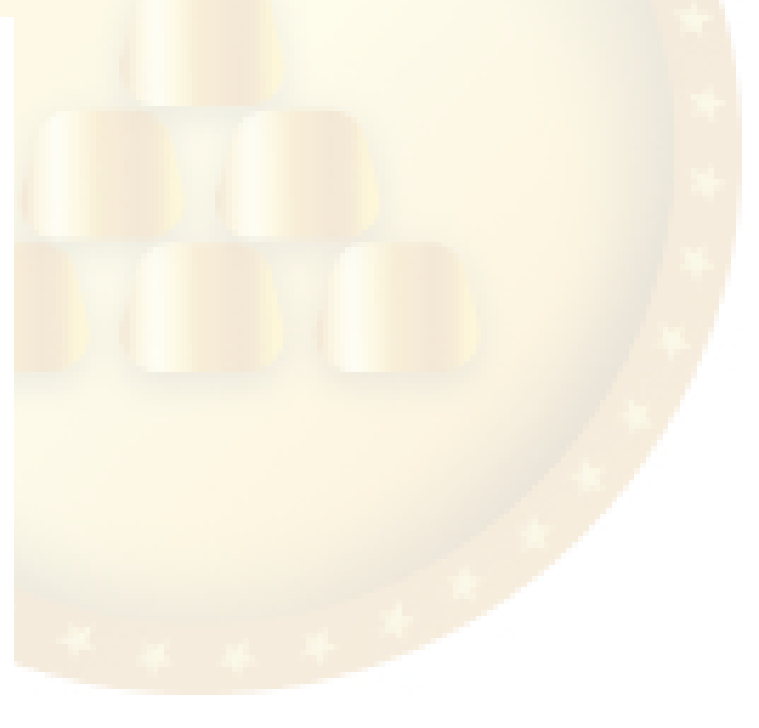

②「次」をタップします。

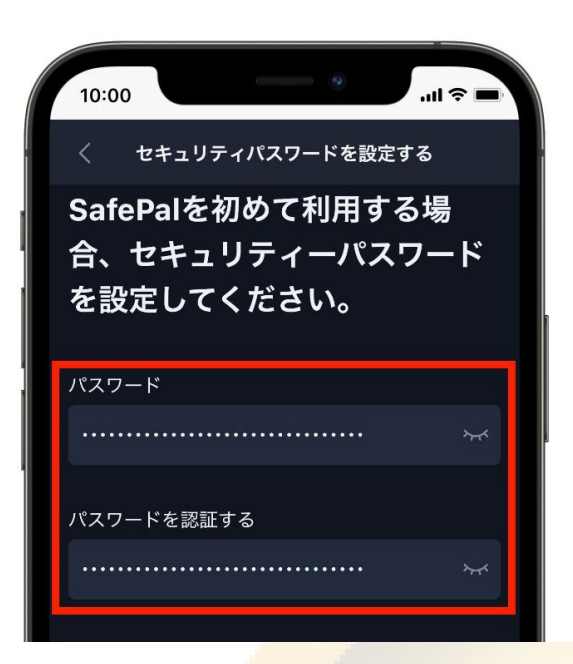

③パスワード設定画面になるので、パスワードを入力していきます。

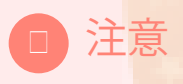

なお、パスワードは絶対に忘れないようにしてください。このパスワードはSafePalウ ォレットを開くためのパスワードで、忘れてしまうとログインできなくなってしまい ます。

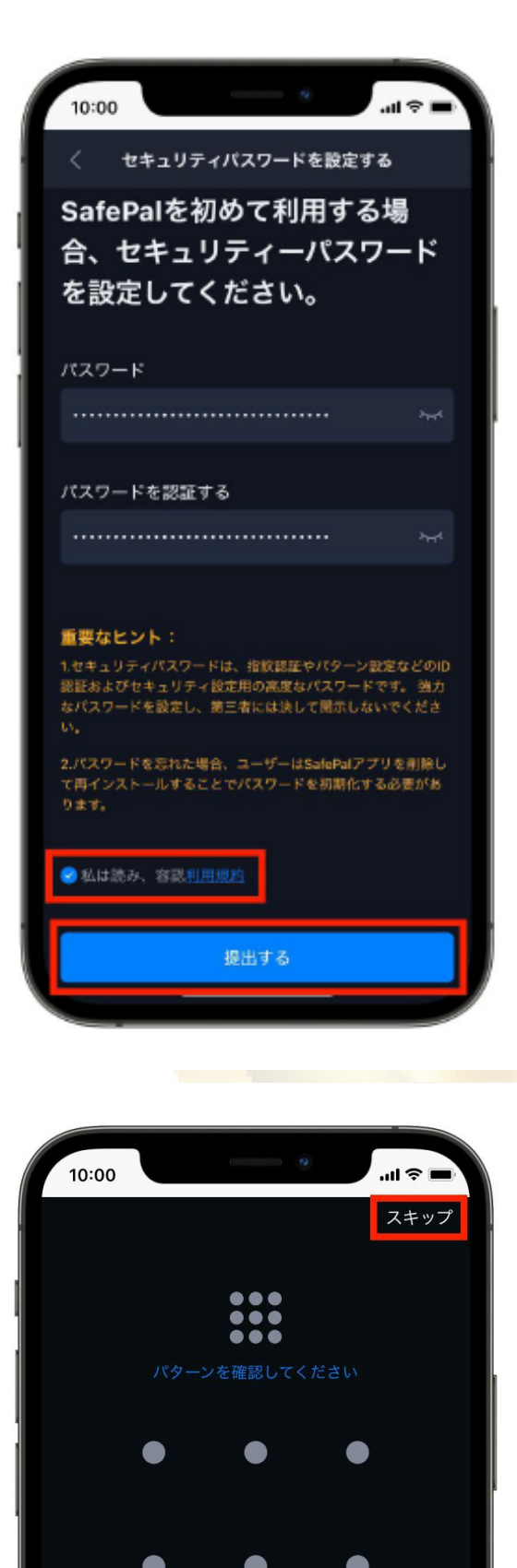

④パスワードを設定できたら、利用規約を読ん でにチェックを入れます。チェックを入れると 下の「提出する」が押せるようになるのでタッ プします。

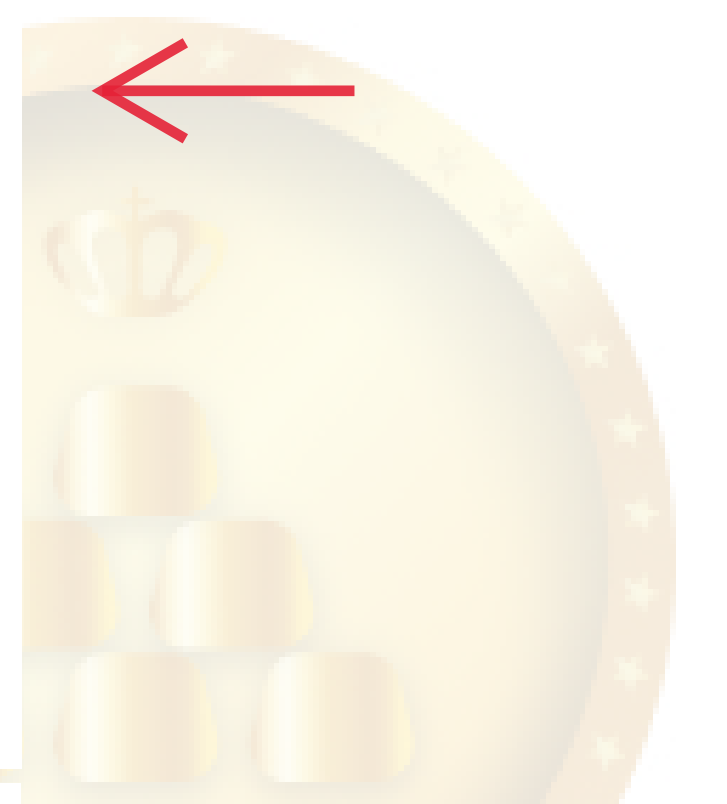

⑤次にP INコードを設定する画面になります。 これは設定してもしなくても大丈夫なのです が、こちらを設定するとログイン時に先ほど設 定したパスワードの入力が不要になります。今 回はP INコードを設定していきますが、不要な 方は右上の「スキップ」をタップしてくださ い。

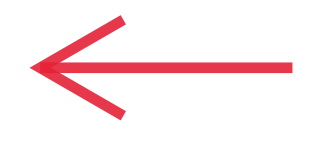

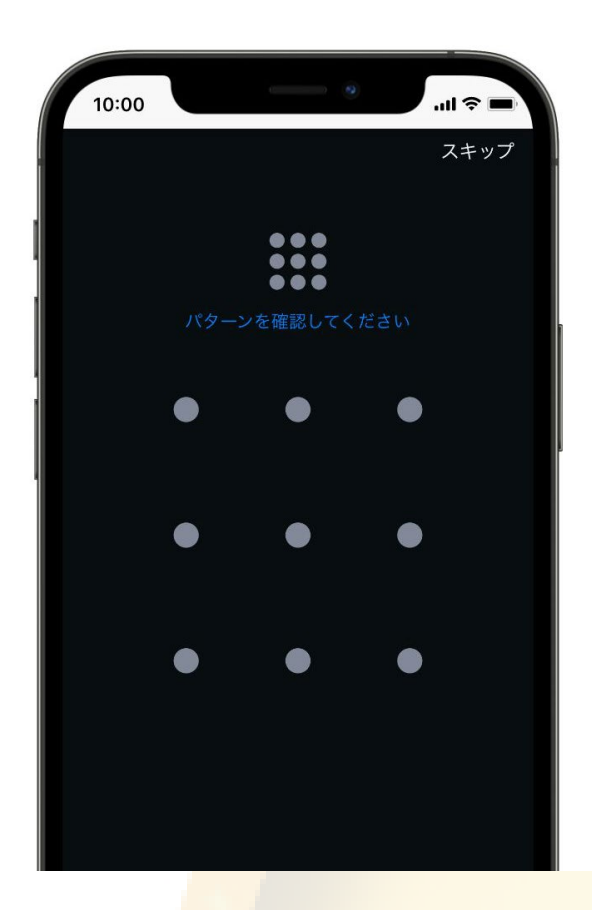

⑥P INコードを設定する場合は、9 つの点を自分が好きなようになぞってください。

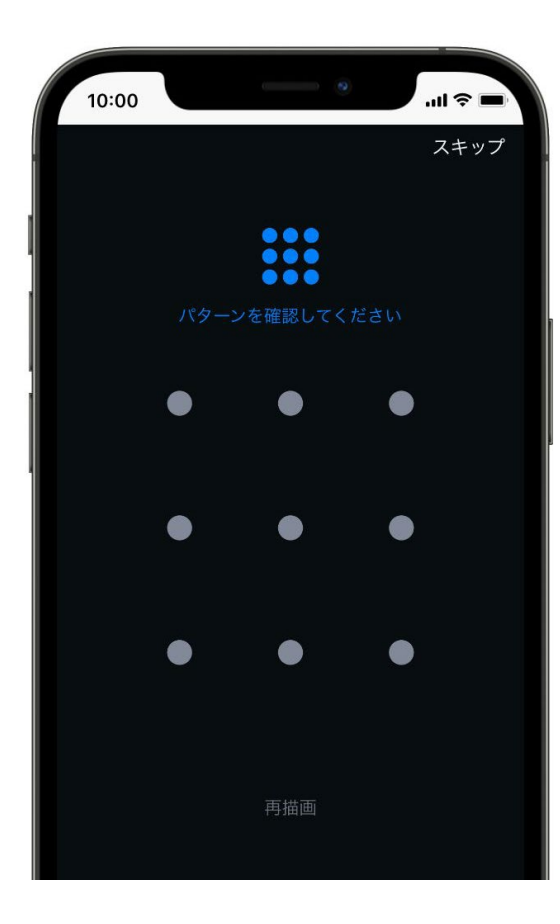

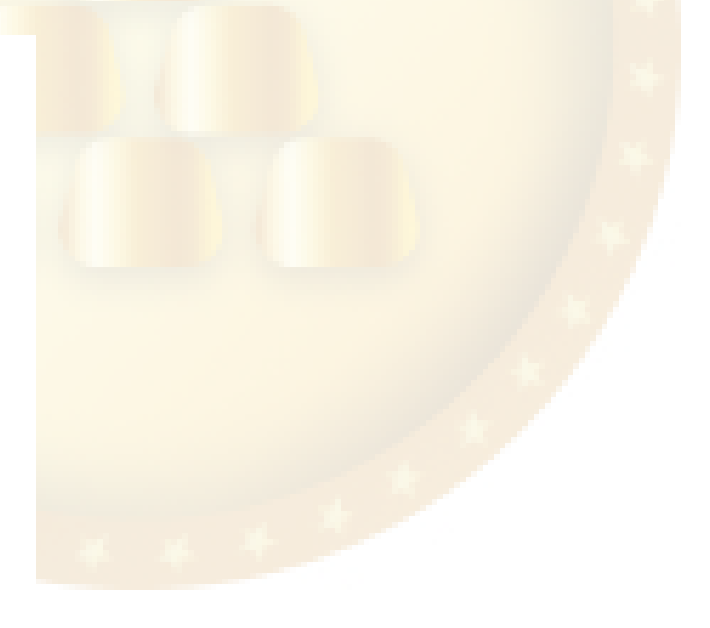

⑦もう一度、同じ順番で9つの点をなぞります。

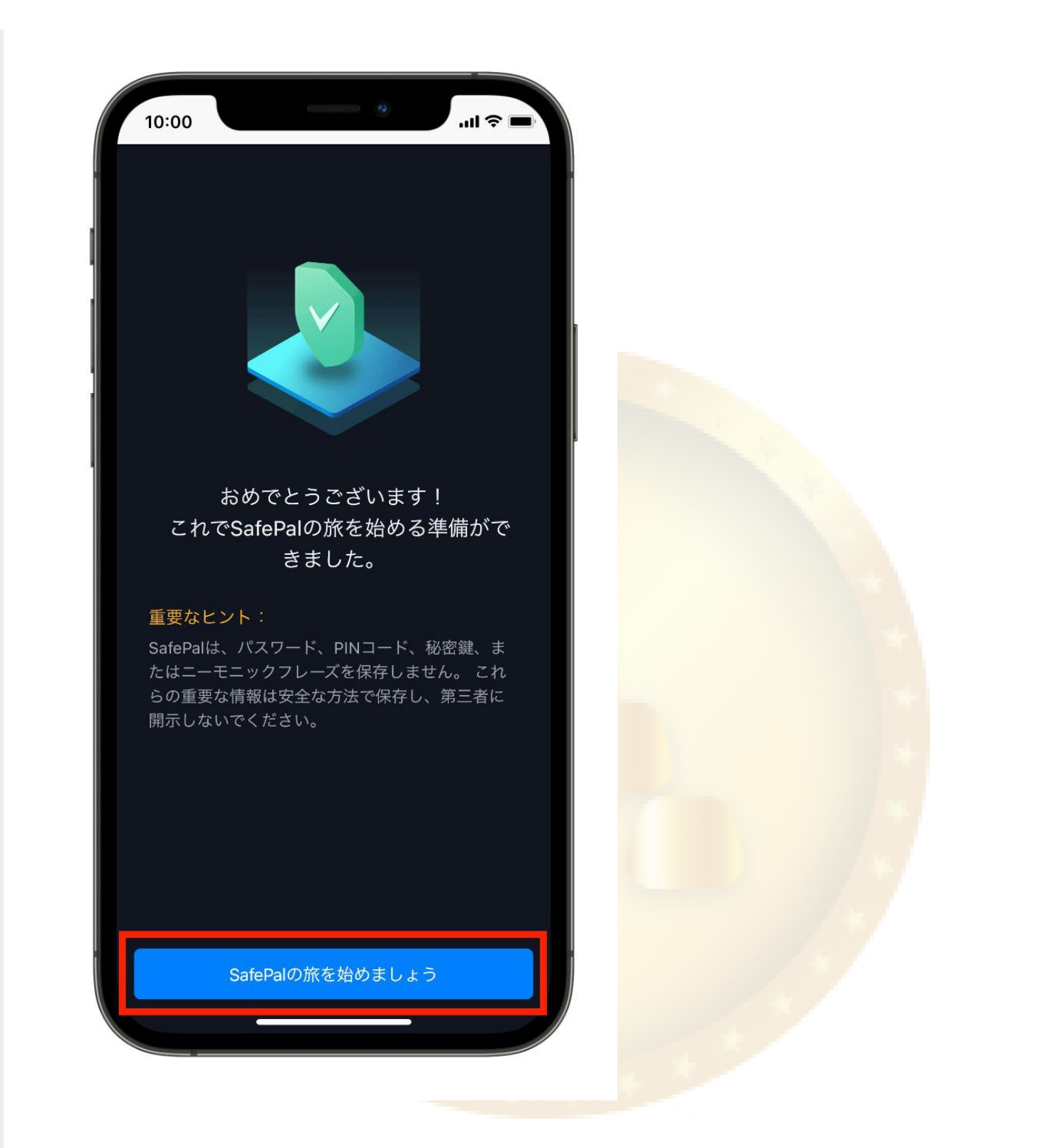

⑧2回なぞると上記のような画面になるので、「SafePalの旅を始めましょう」をタップしま す。

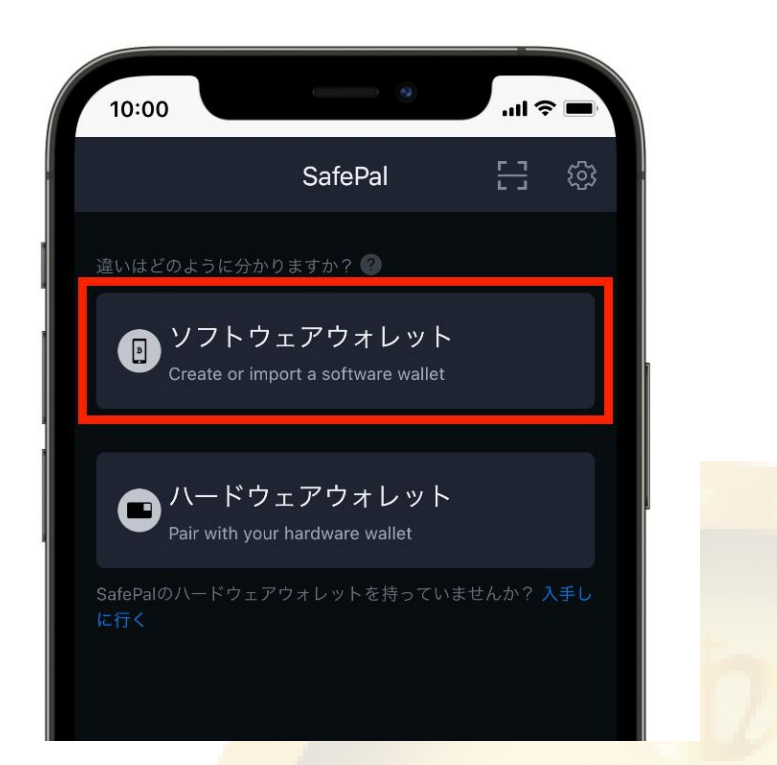

⑨すると上記のような画面に戻るので、再度「ソフトウェアウォレット」をタップします。

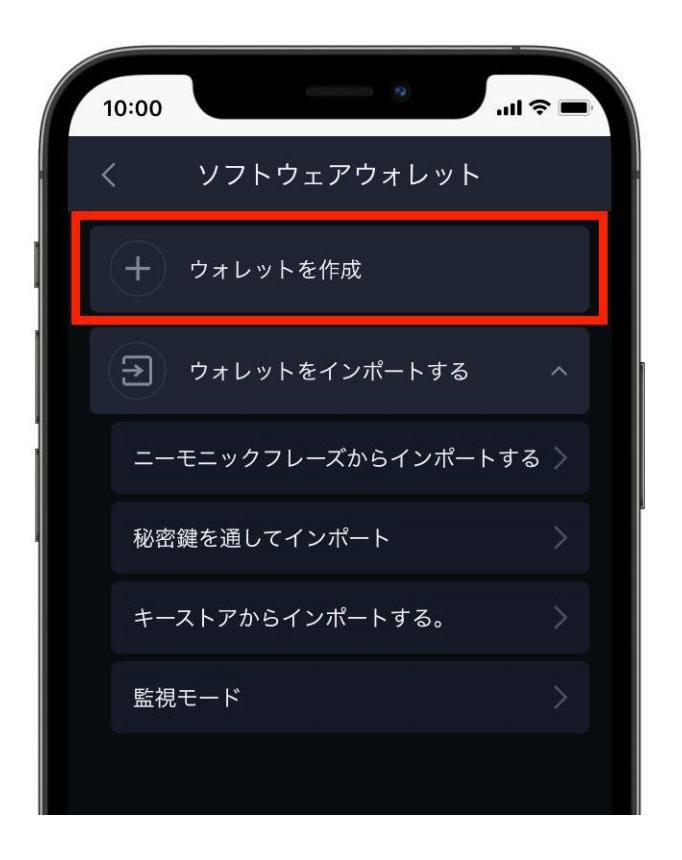

⑩今回、初めてウォレットを作成するので、赤枠で囲んだ「ウォレットを作成」をタップし ます。

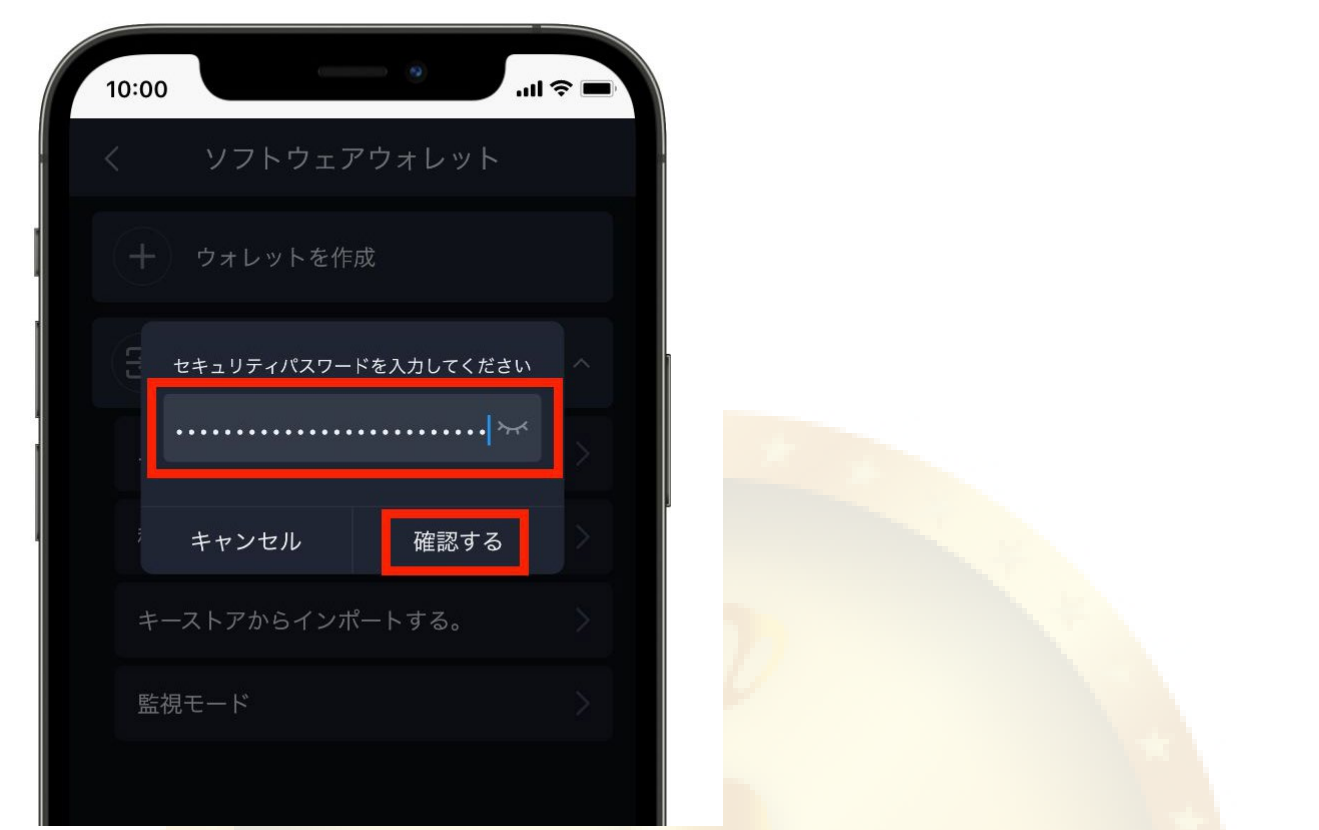

⑪先ほど決めたセキュリティパスワードを入力します。入力できたら「確認する」をタップ します。

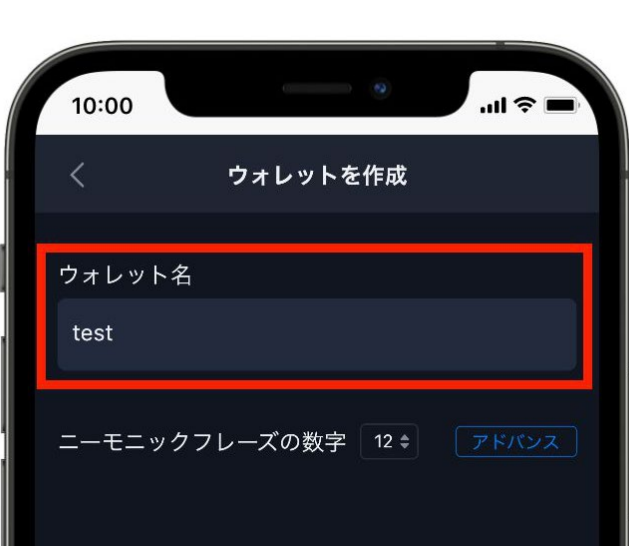

⑫次にウォレット名を入力します。ウォレト名は自分で好きな名前を決めちゃって大丈夫で す。

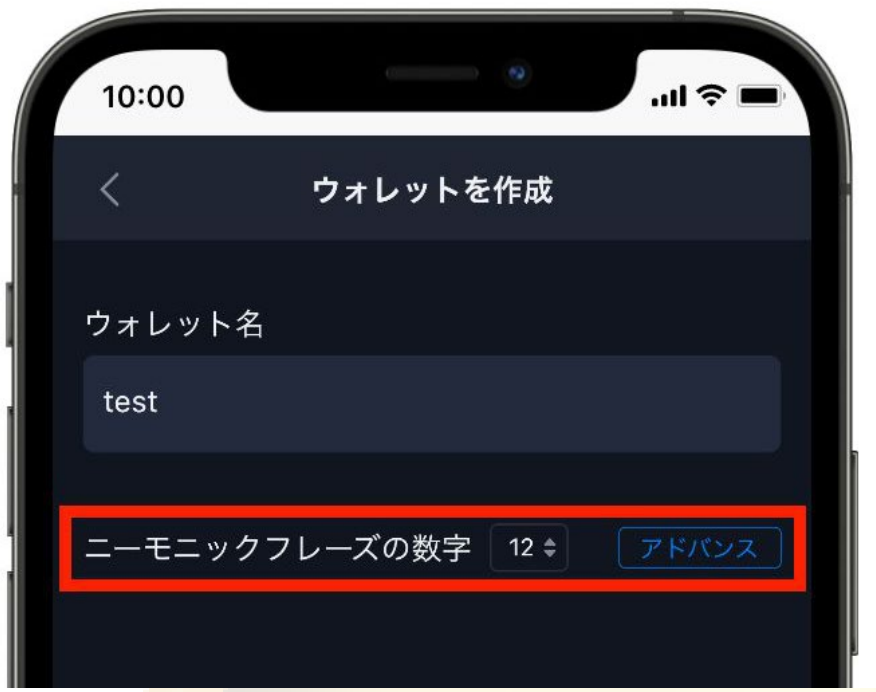

⑬次にその下にあるニーモニックフレーズについてですが、ニーモニックフレーズとは、銀 行口座の暗証番号のようなもので、12個か24個の英単語からできています。(場合によって は、パスフレーズ、シードフレーズとも言います)

英単語の数は12個、24個のどちらかを選ぶことができます。 どちらを選択していただいても大丈夫ですが、今回は12個のままでウォレットを作成してい きます。

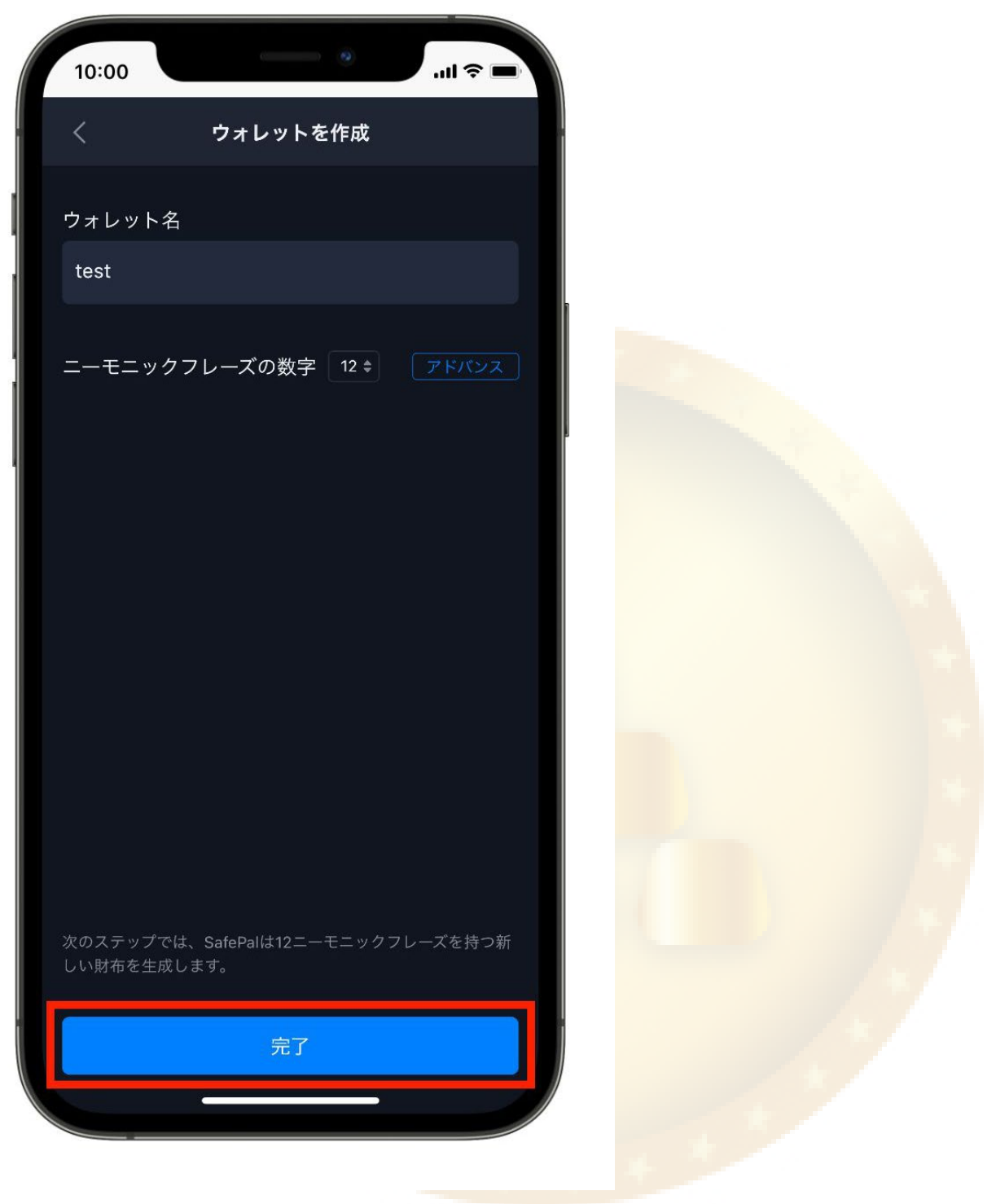

⑭「完了」をタップします。

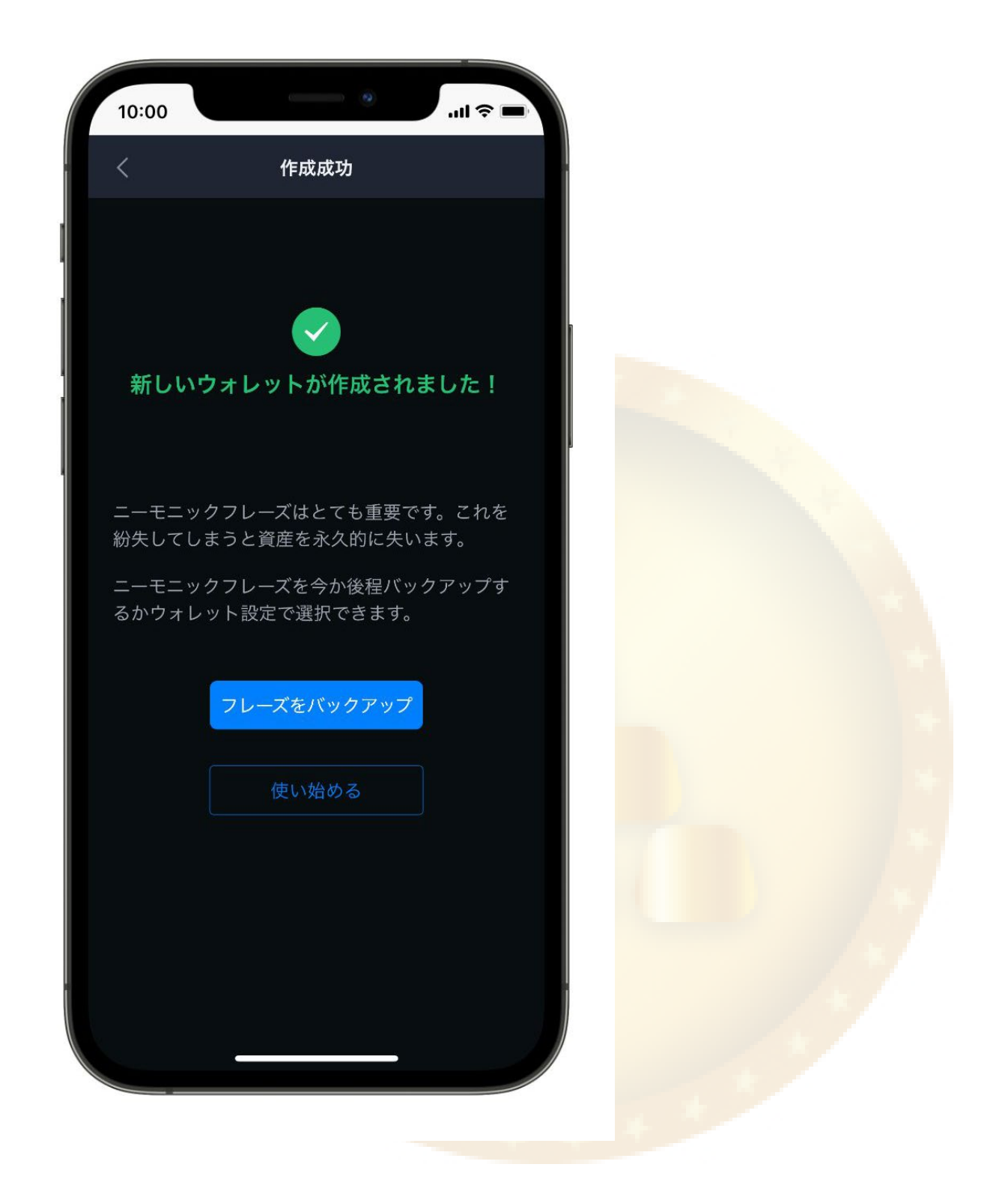

⑮このような画面が表示されれば、ウォレットの作成は完了です。

## 手順③:ニーモニックフレーズのバックアップ

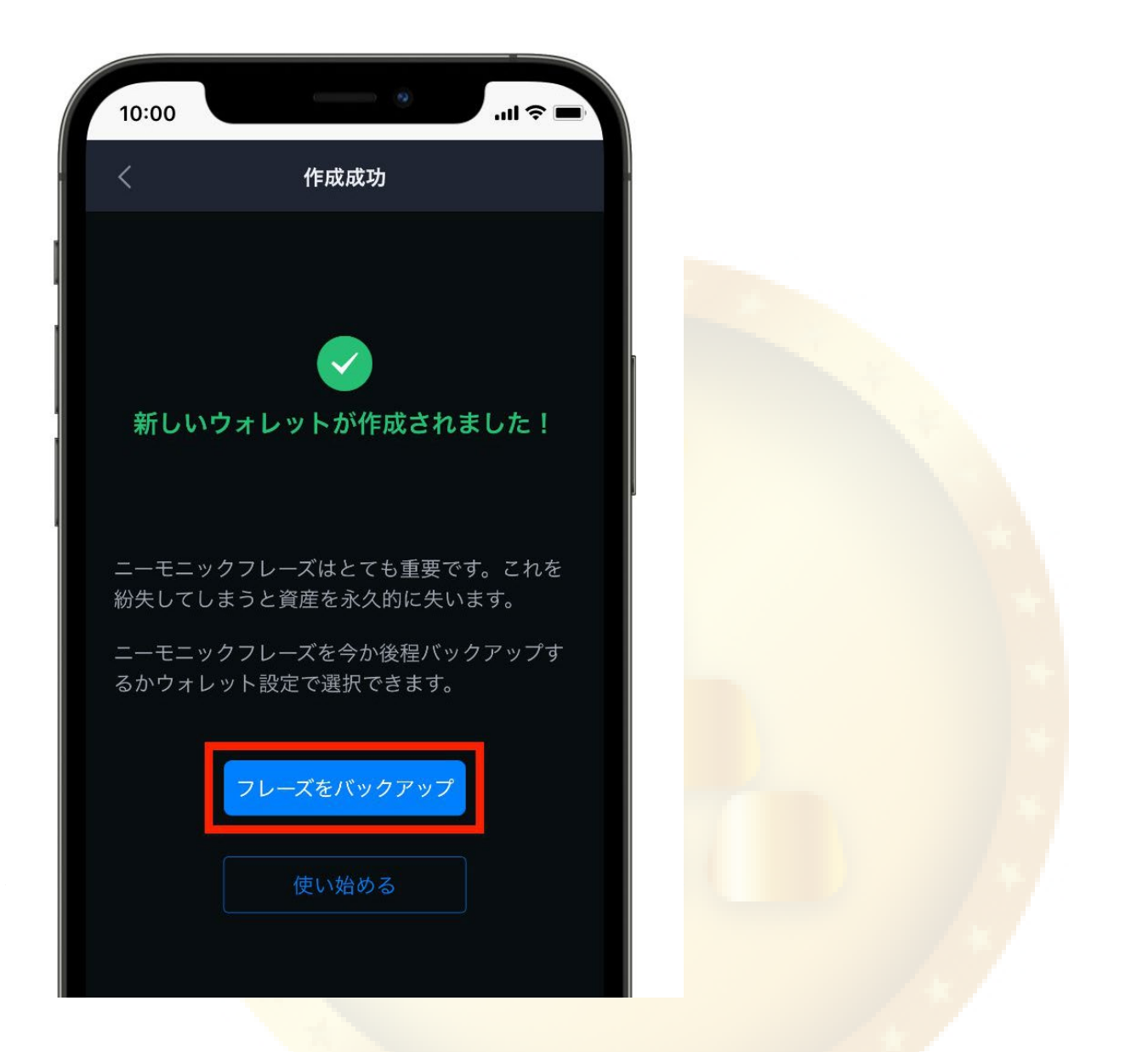

①次に、ニーモニックフレーズのバックアップを行います。「フレーズをバックアップ」を タップします。

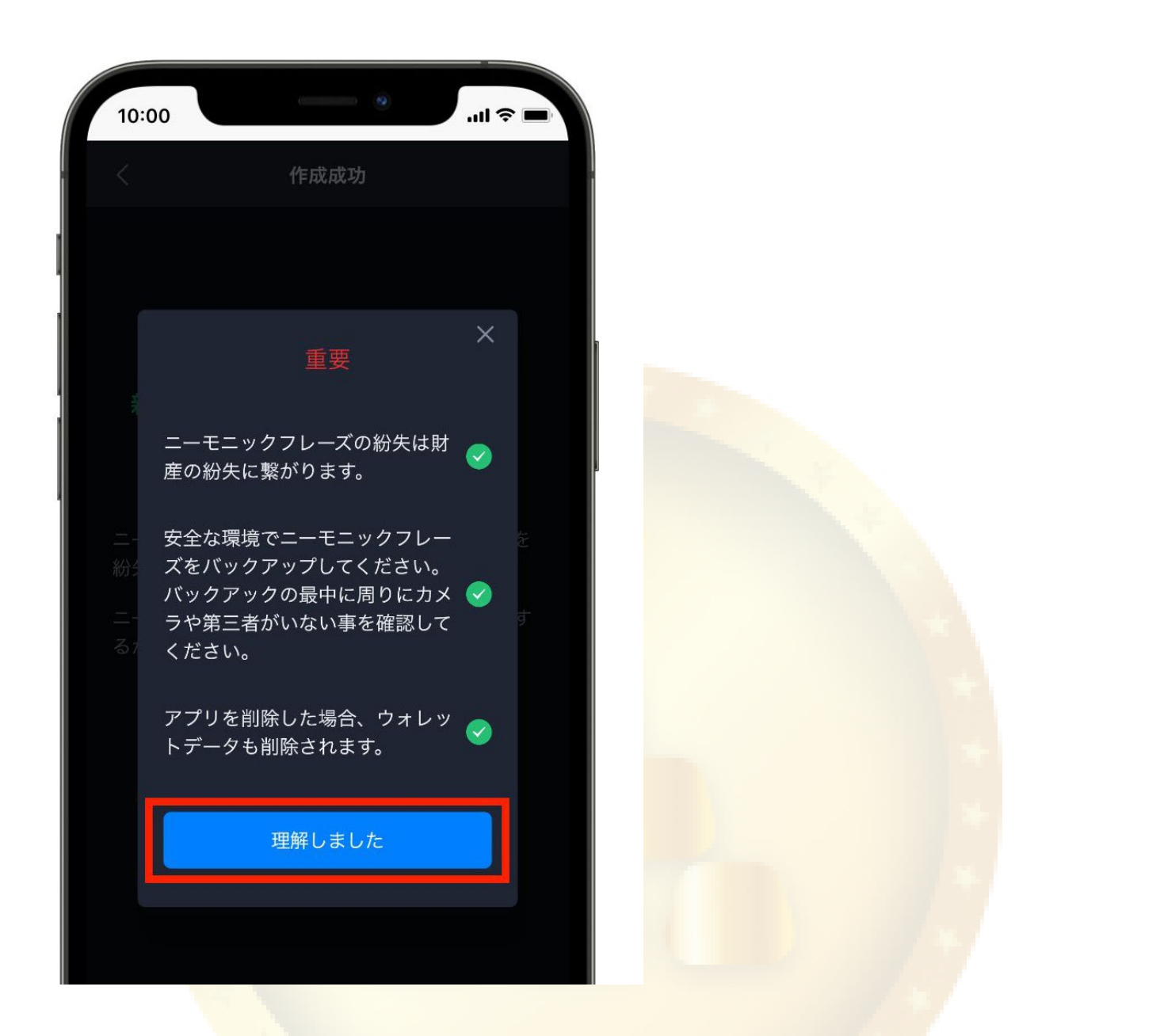

②すると重要という画面が出てくるので、それぞれの項目を読んでチェックを入れて「理解 しました」をタップします。

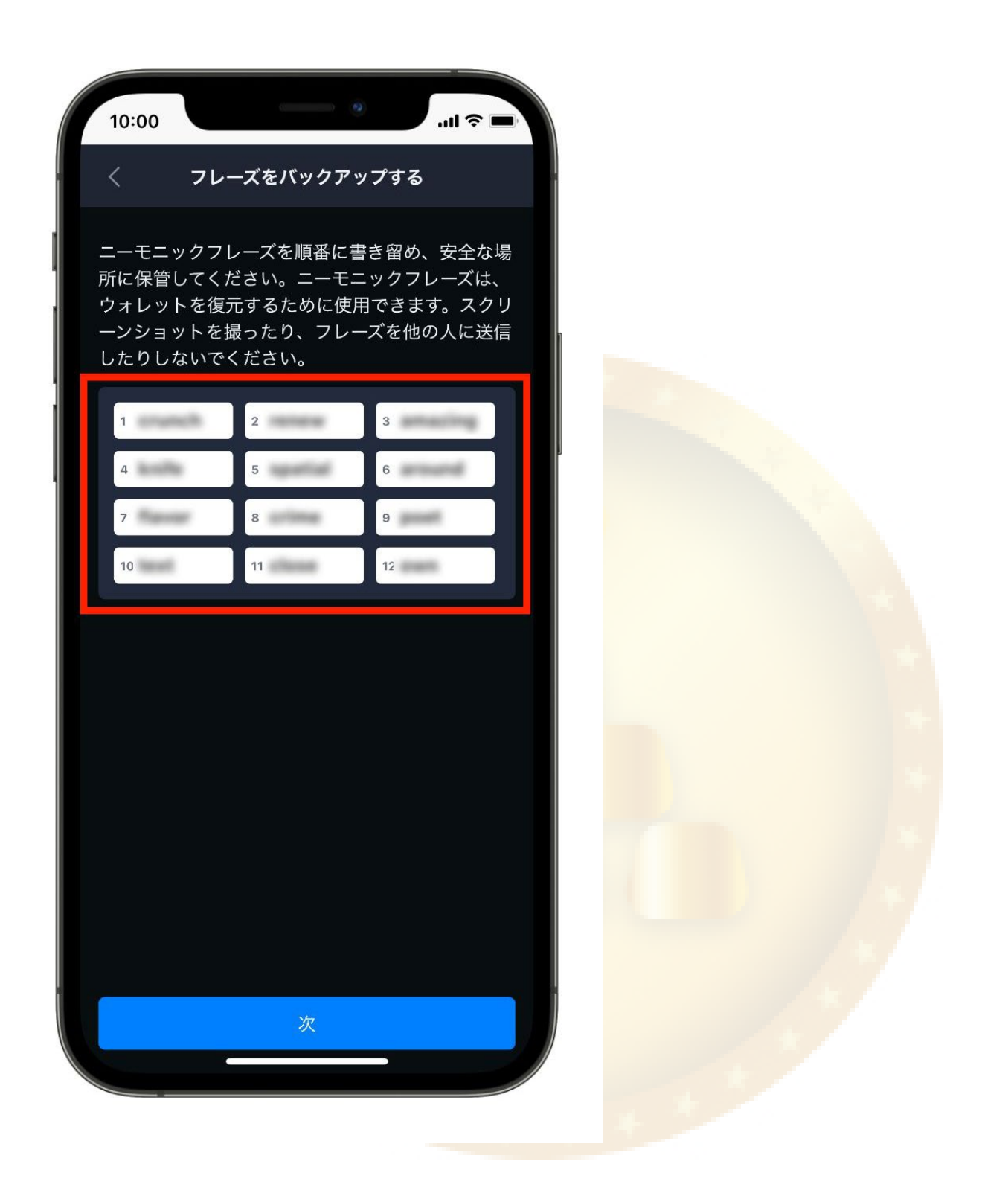

③するとニーモニックフレーズが表示されます。

ニーモニックフレーズはウォレットを復元する際などに必要になる重要な情報です。大切に 保管するようにしましょう。

保管方法には、

紙に書く

☑ スクリーンショットを取り、印刷したものを保管する

内容をコピーし、自分のパスワード管理ソフト等で管理する

などがあります。ご自身に合った方法で保管するようにしてください。

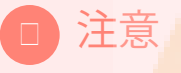

なお、ニーモニックフレーズを他人に知られてしまうと、その人に勝手にウォレット を復元され、資産を抜き取られる可能性もあるので絶対に他人に見られないよう保存 してください。

保存できたら「次」をタップします。

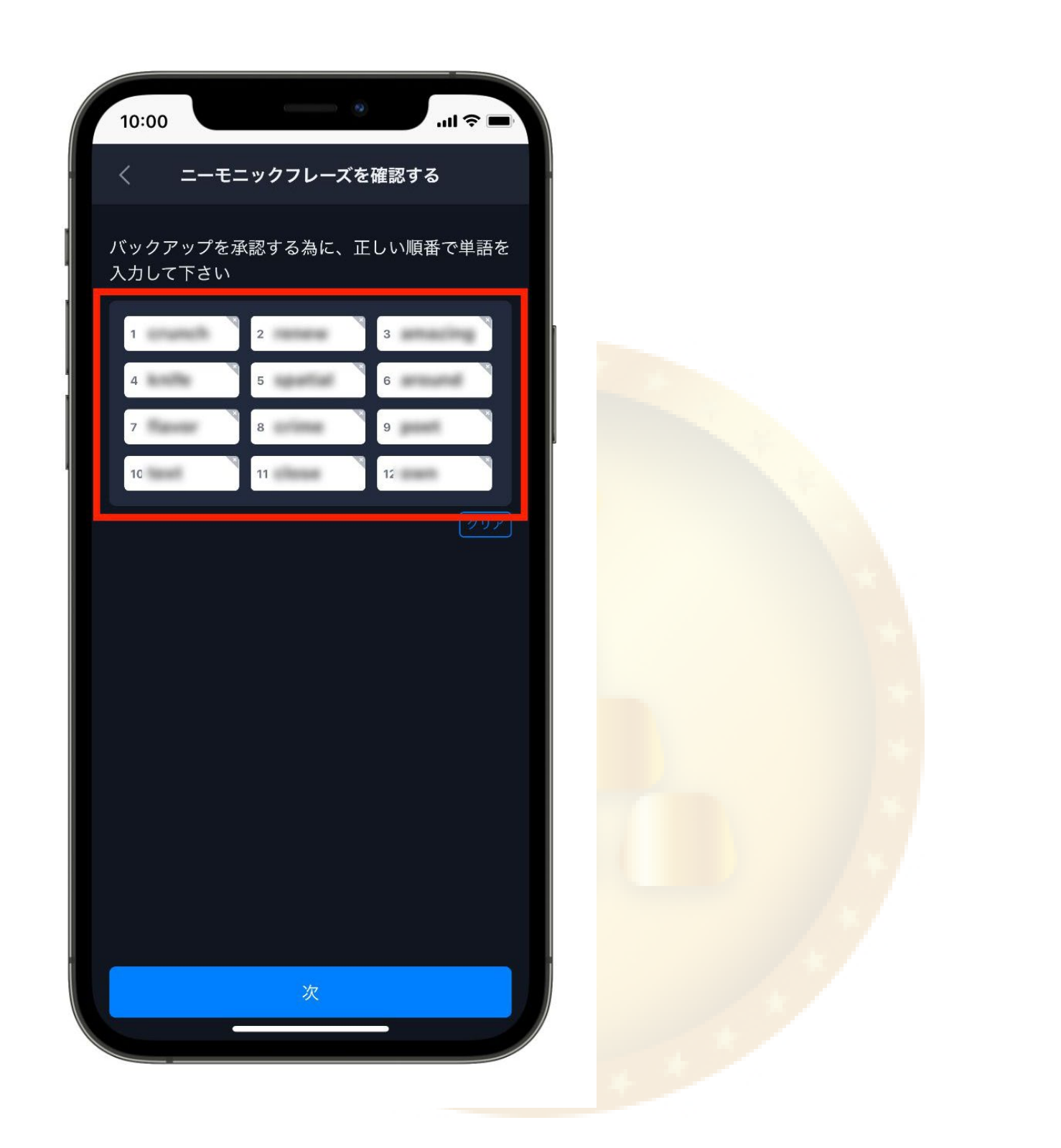

④すると、このような画面になるので、先ほど保存したニーモニックフレーズを、順番にタ ップして並べていきます。並べ終わったら、「次」をタップします。

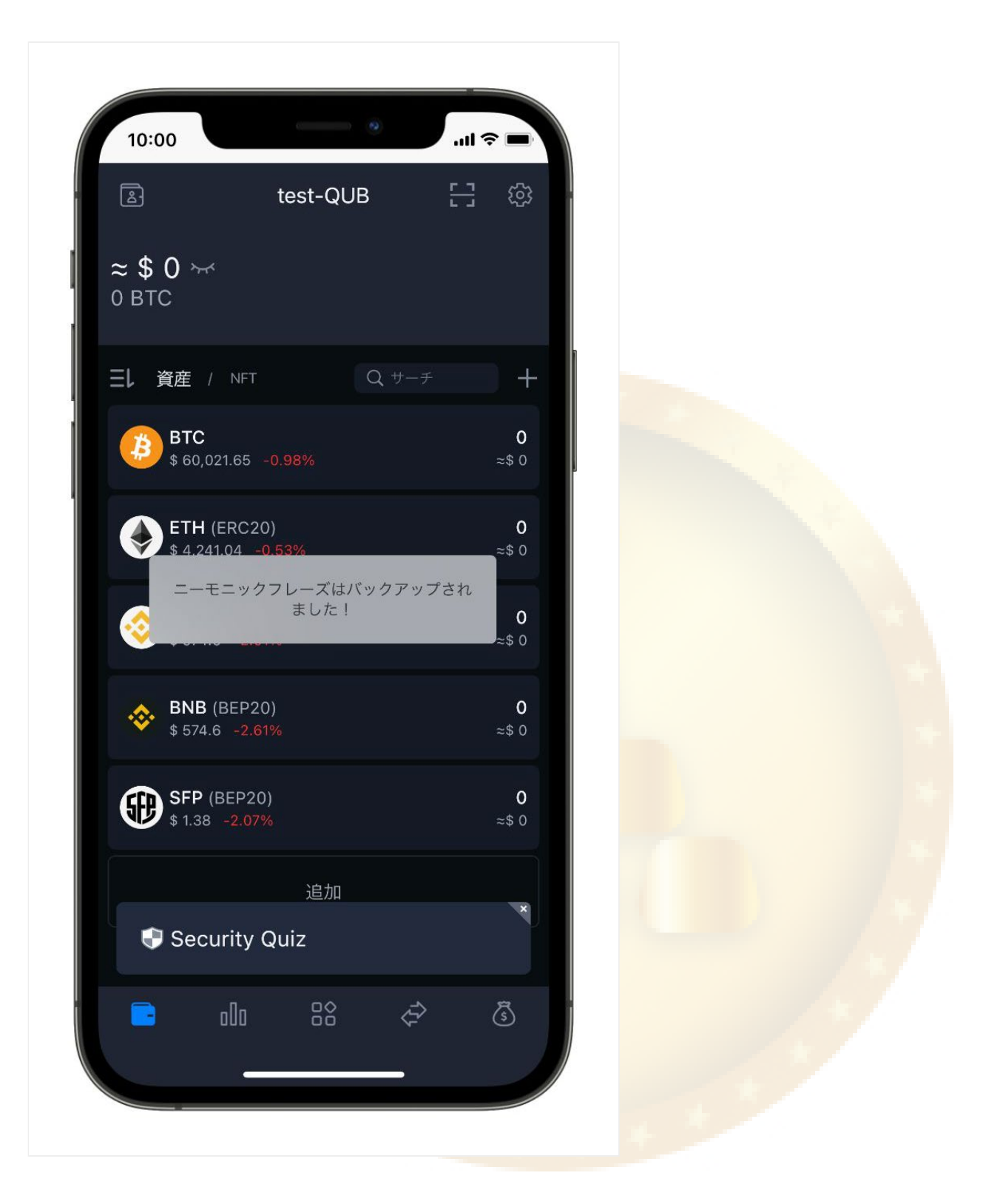

⑤このような画面になれば、ニーモニックフレーズのバックアップも完了です。 おつかれさまでしたm(\_ \_)m

### SafePal Wallet (セーフパルウォレット)の初期設定

続いて、SafePalウォレットの初期設定をしていきます。

初期設定①:通貨をドルから円に変更

まずは、初期状態では、通貨がドル表記になっているので、円で表示したいという方は以下 の手順で設定を変更することができます。

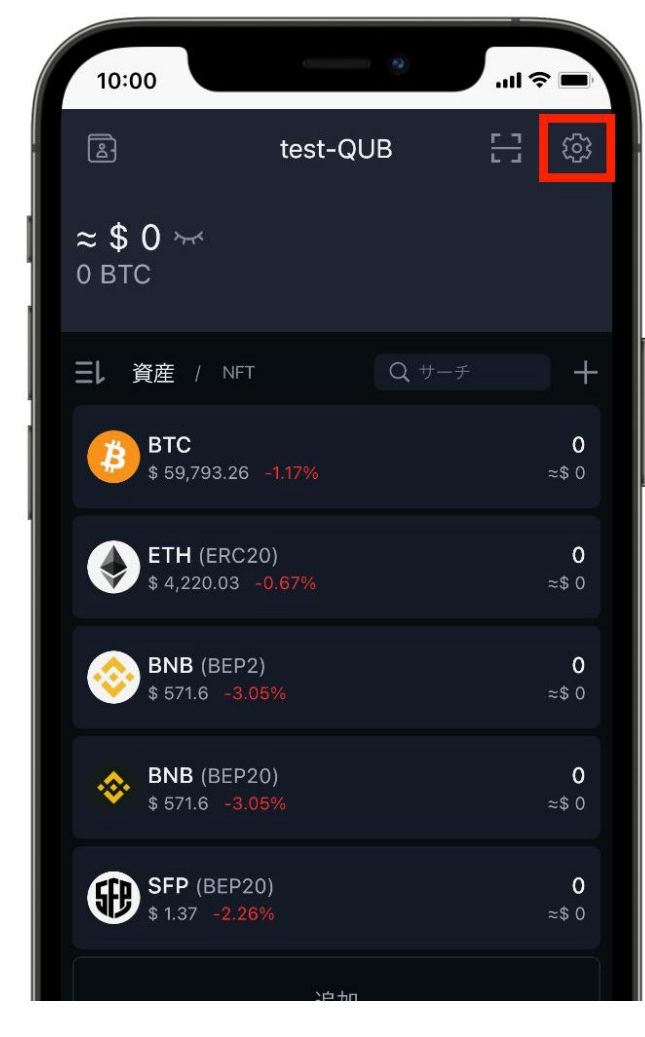

①画面右上の歯車アイコンをタップします。

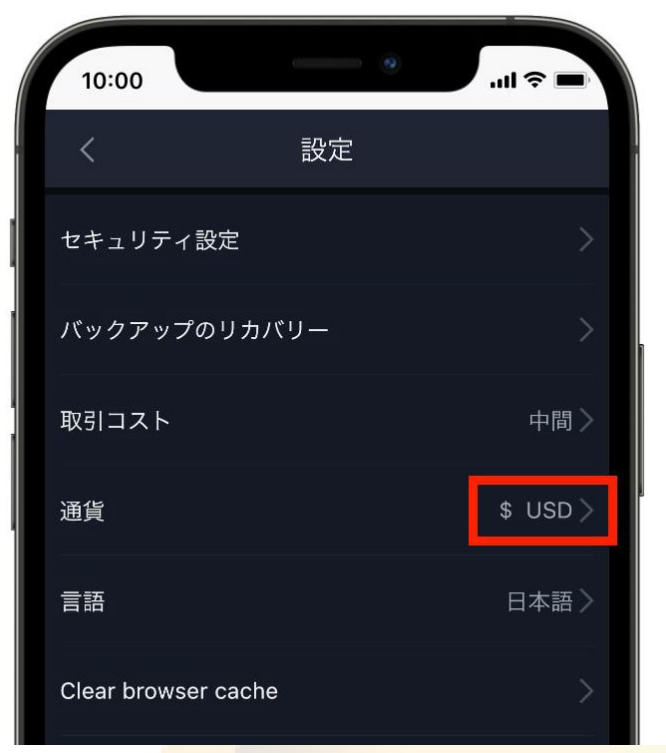

②赤枠で囲んだ「\$ USD」と表示されているところをタップします。

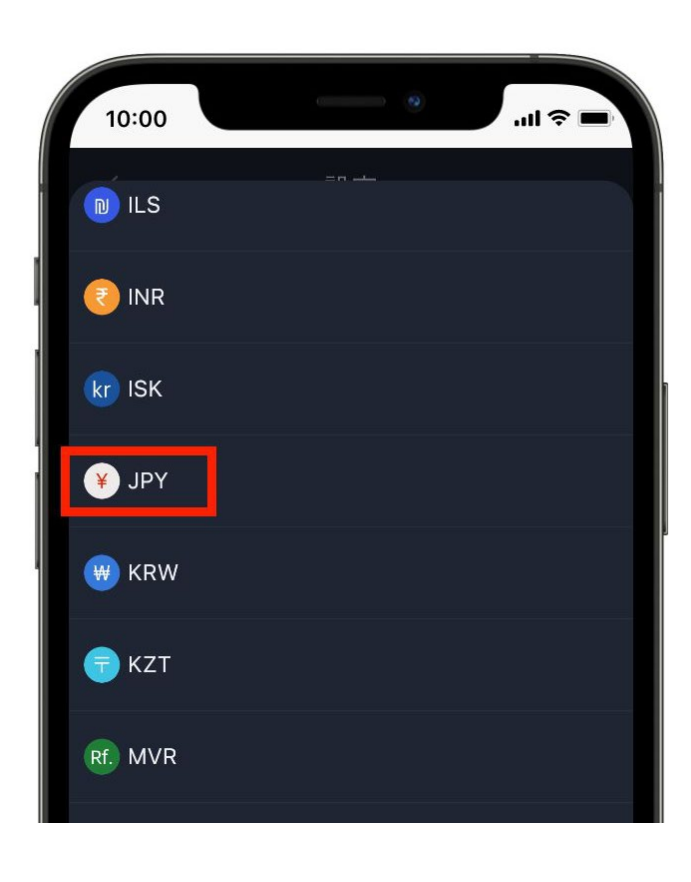

③一覧の中から「JPY」を探して選択します。

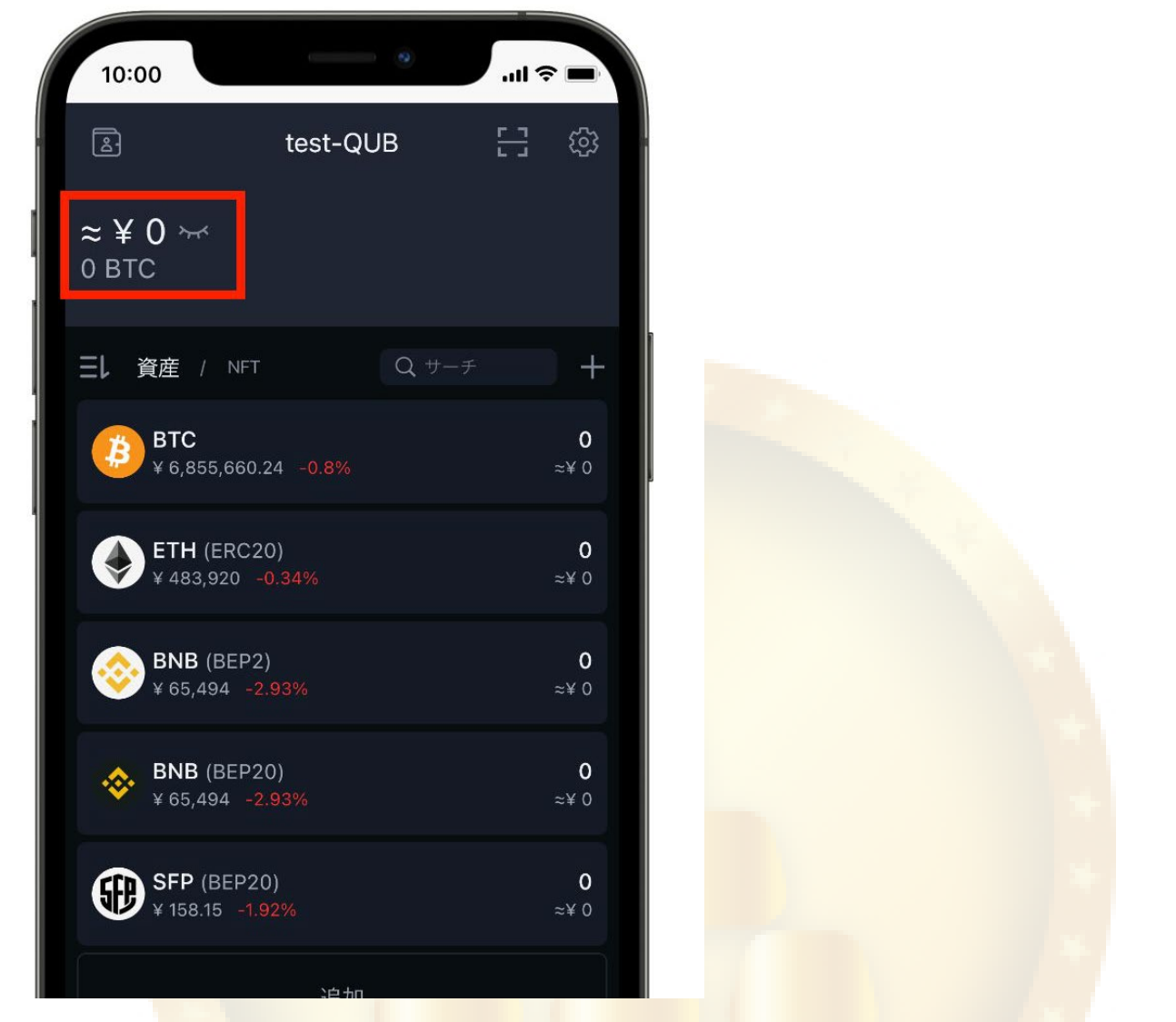

④ホーム画面に戻ると「¥」マークに表示が切り替わっているかと思います。これで通貨の変 更は完了です。

初期設定②:不要なトークンを非表示にする方法

次に、ホーム画面に表示されている不要なトークンを非表示にしていきます。

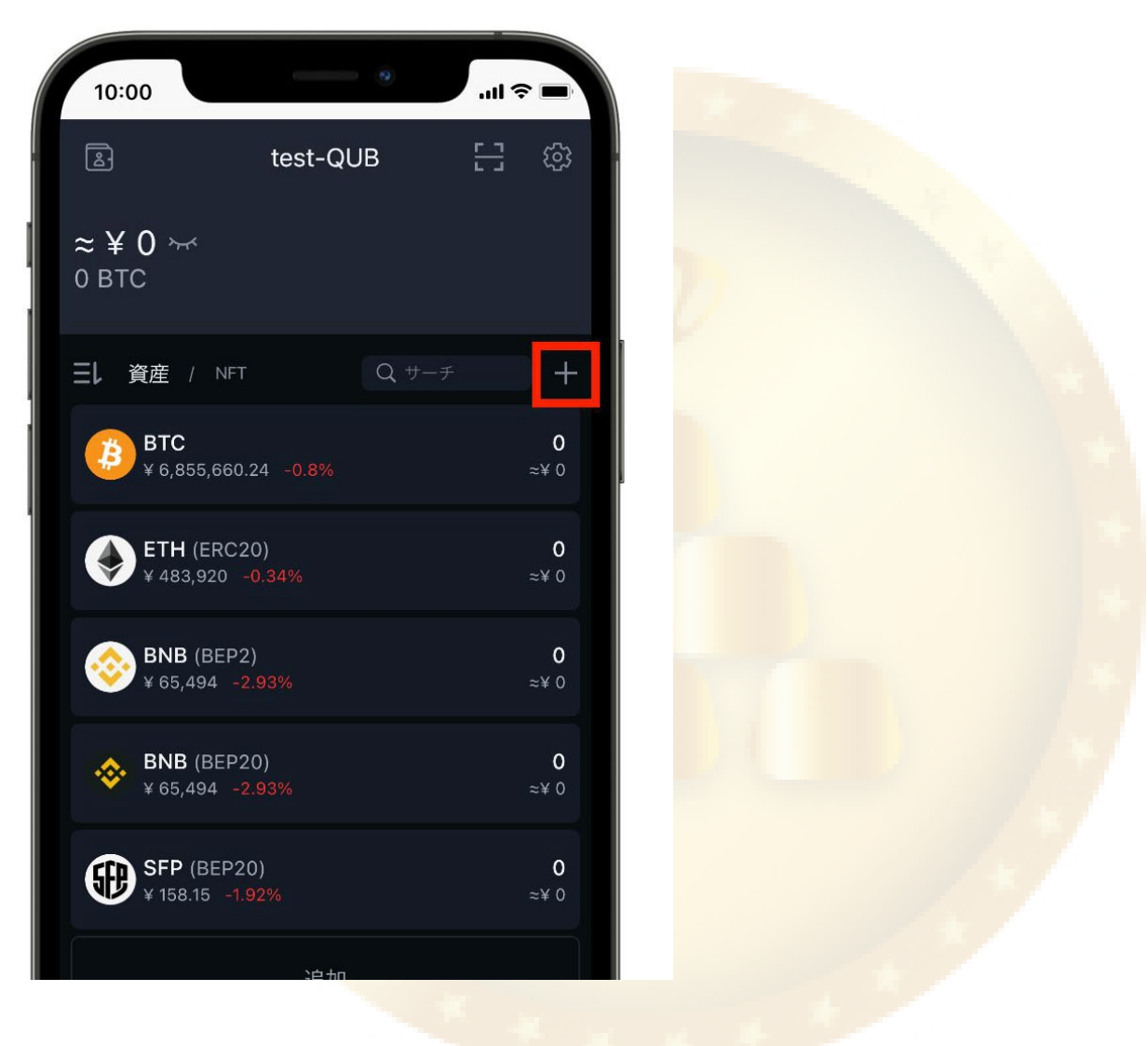

①赤枠で囲んだ「+」ボタンをタップします。

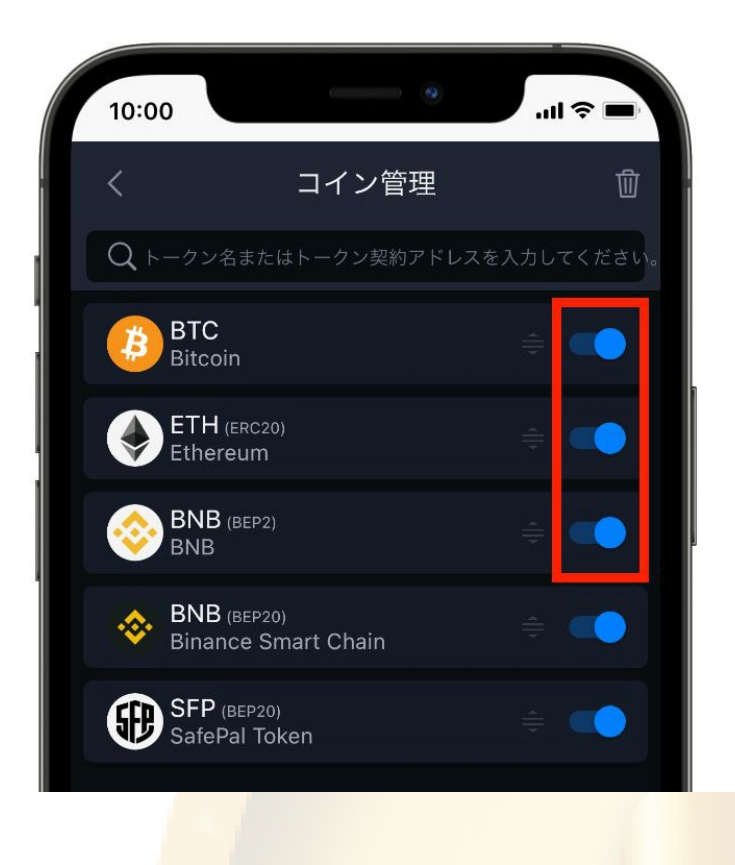

②するとこのような画面になるので、非表 示にしたいトークンのチェックを外しま す。今回、BTC、E TH、BNB (BEP2) あた りは解説に必要ないので、非表示にしてい きます。

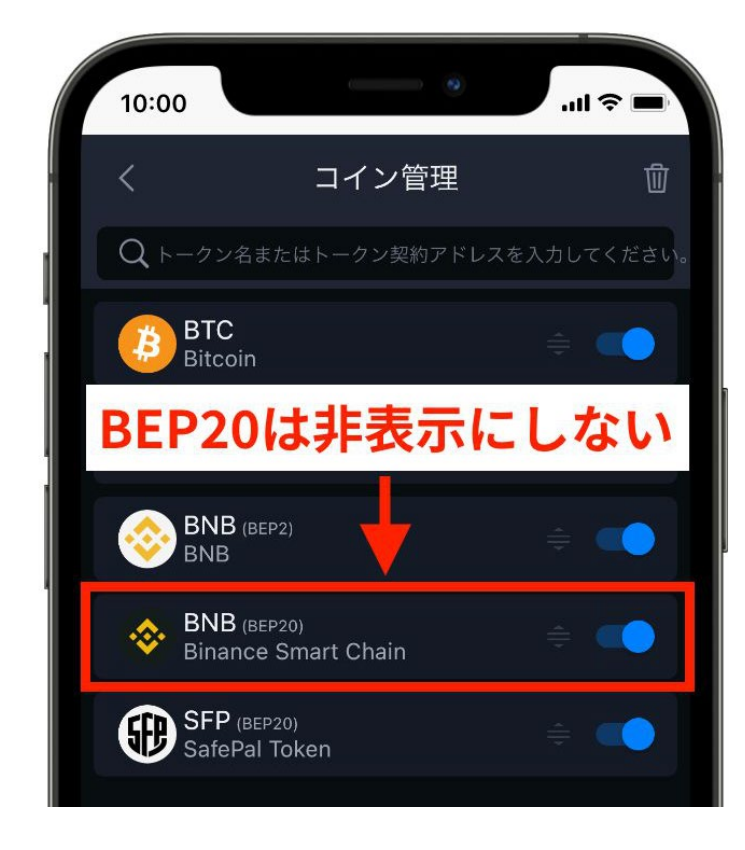

③ちなみに、BNBが2種類表示されてい ますが (BEP20) と表示されている方 は、必要になるので非表示にしないよう にしてください。

# 初期設定③:トークンを追加する方法

最後に、こちらは初期設定というわけではないですが、一応、トークンを追加する方法もシ ェアしておきます。

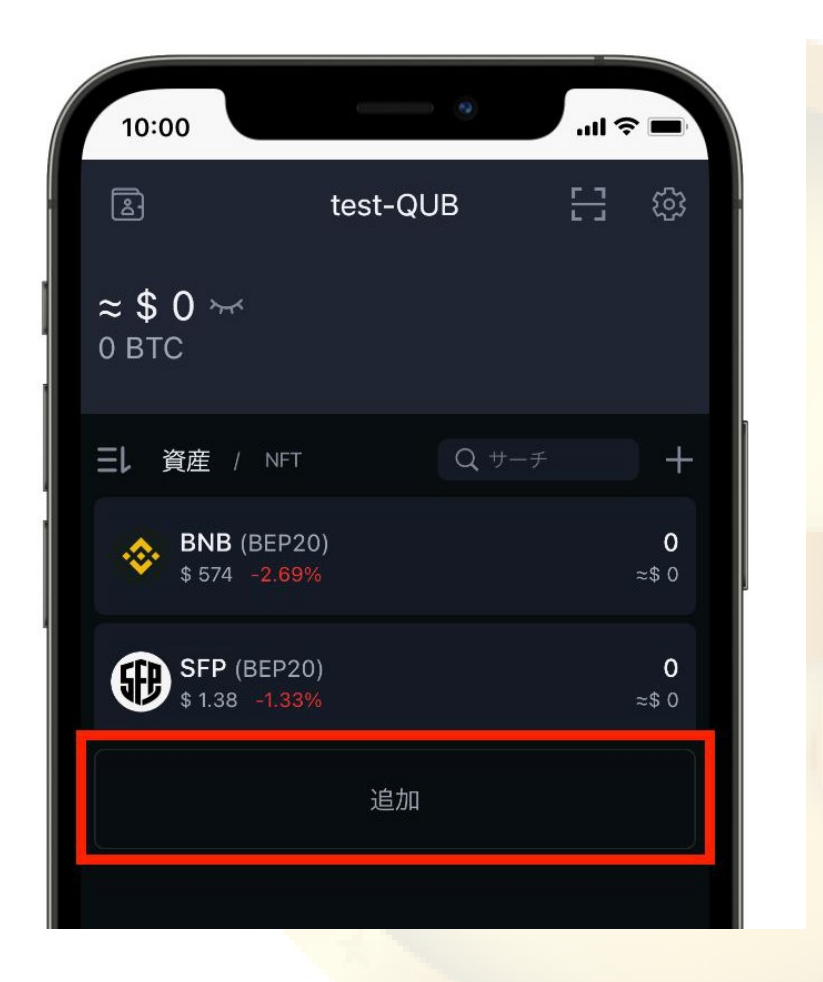

①まずはホーム画面を開いて「追加」をタップします。

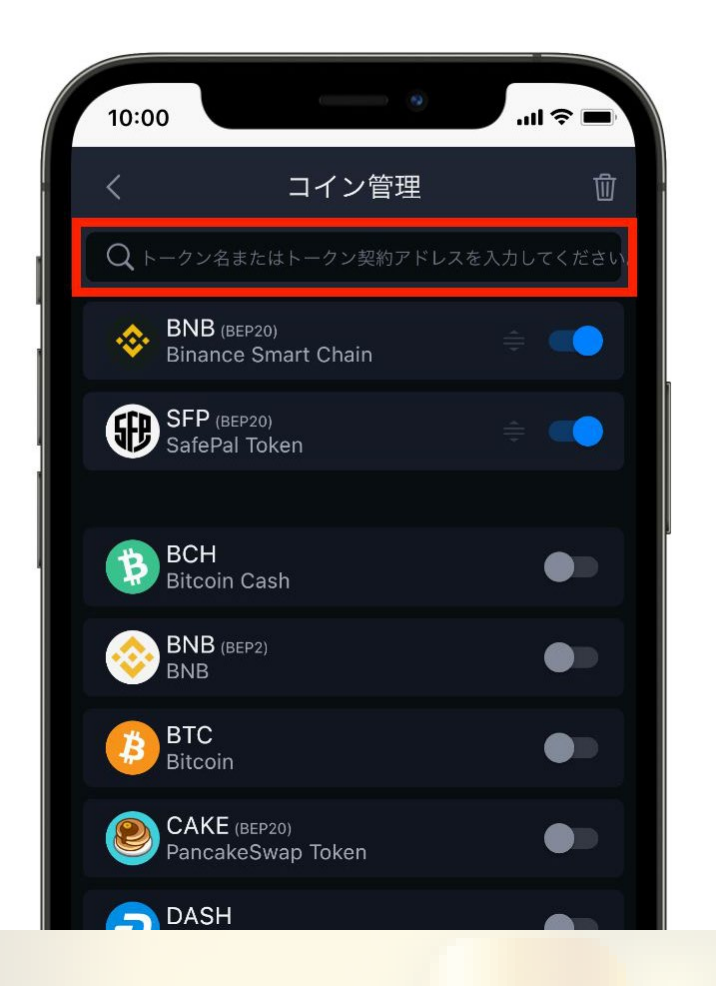

②するとこのような画面になるので、追 加したいトークン名を検索窓に入力しま す。

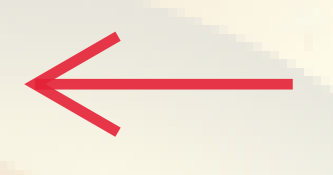

③ここでは「0xd29315Aa4B806EF6B97c075B00b235Ce20e9Cf7D」 と入力してみます。すると「GOLDMINING」が検索にヒットするので赤枠で囲んだ 「+」マークをタップ します。

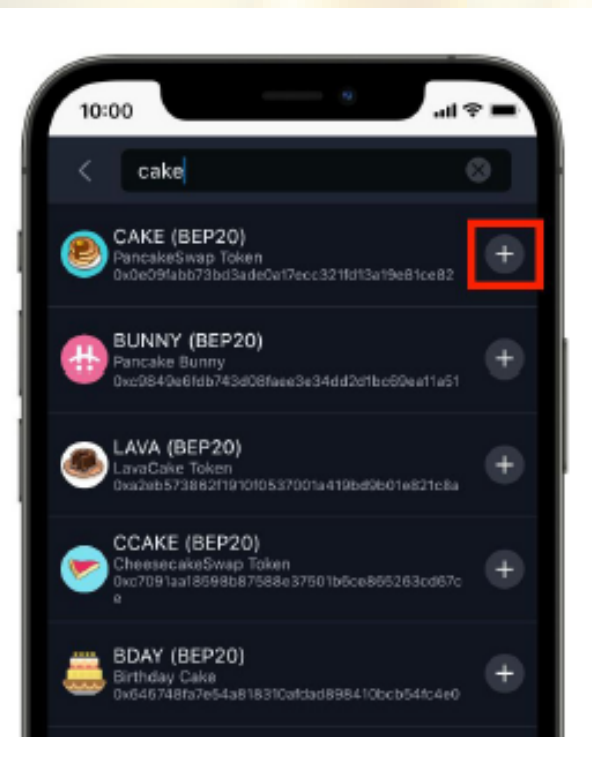

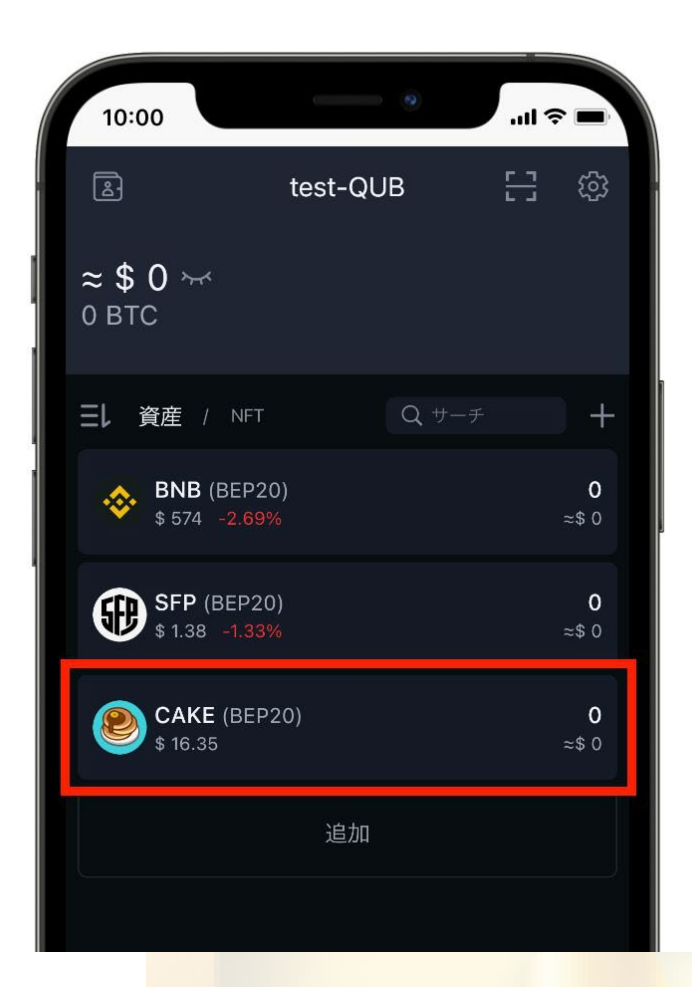

④ホーム画面に戻るとGMGが追加されて いることが分かります。

トークンのコントラクトアドレスを調べる 方法については、以下の記事で解説してい るので、よかったら参考にしてみてくださ い。

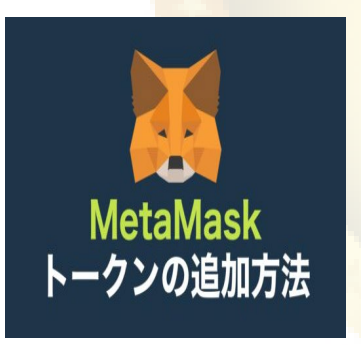

【初心者向け】メタマスク(**MetaMask**)にトークン 追加をする方法

[次を見る](https://defi-beginners-note.com/metamask-add-token/)